# **TEEN-BESTrial – Handleiding Research Manager**

# Stap 1 – Inloggen in Research Manager

U heeft van de Applicatie Beheerder van de Research Manager een link ontvangen om naar de inlogpagina van de Research Manager te gaan.

→ Ga naar https://myresearchmanager.com/MMC/Logon.aspx

Ook heeft u van de Applicatie Beheerder login gegevens ontvangen. Log in met uw persoonlijke *Gebruikersnaam* en *Wachtwoord*.

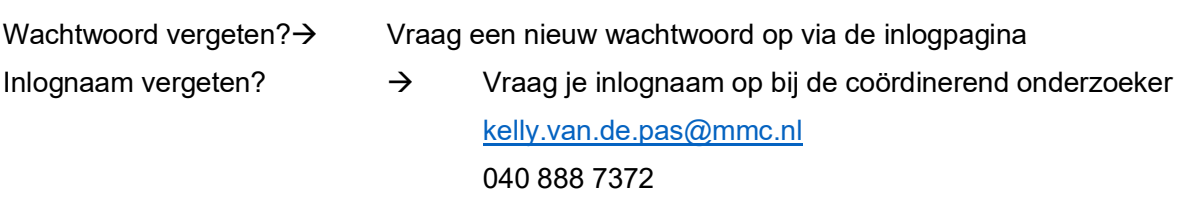

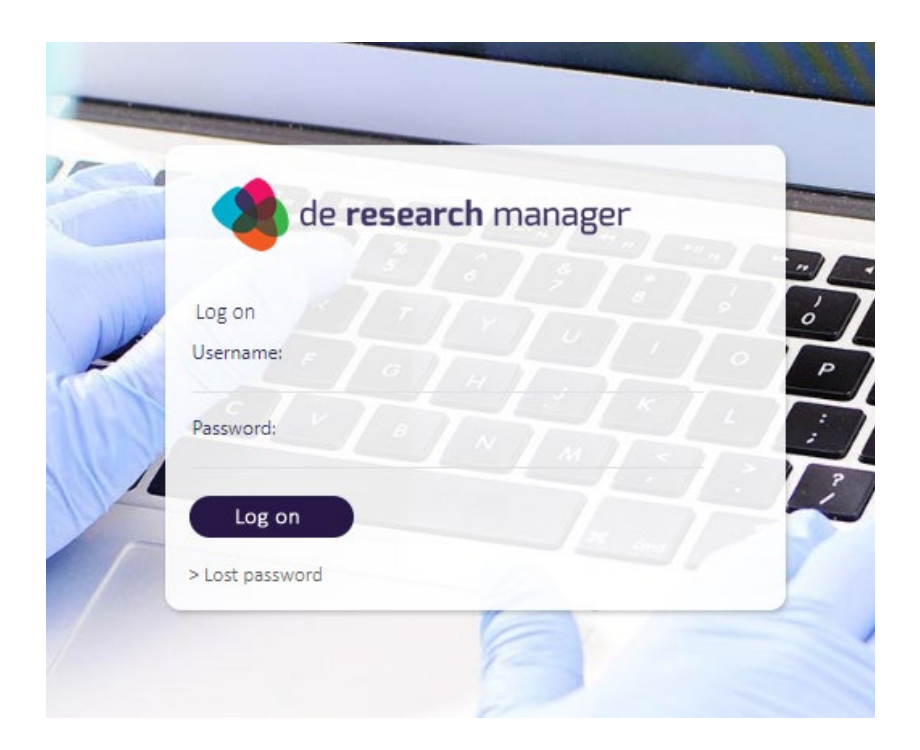

## Stap 2 – Patiënt registeren (Informed consent moet zijn getekend)

Als u bent ingelogd komt u op de startpagina. Rechts bovenin het scherm ziet u uw gebruikersnaam en in welke studie u nu ingelogd bent (klik op *Mijn Profiel* om een andere studie te selecteren).

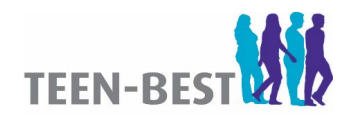

#### **NL63184.015.17 I TEEN-BEST I Handleiding Research Manager | Versie 1.0 | 04-02-2020**

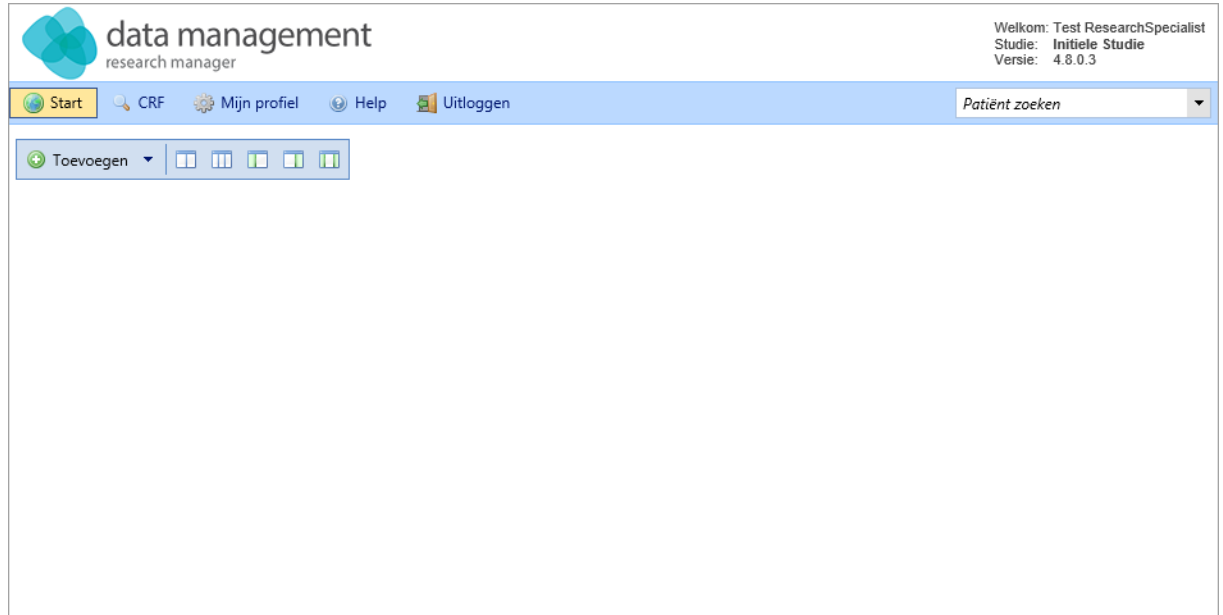

Klik in de menubalk op *CRF* en selecteer *CRF Gegevens.*

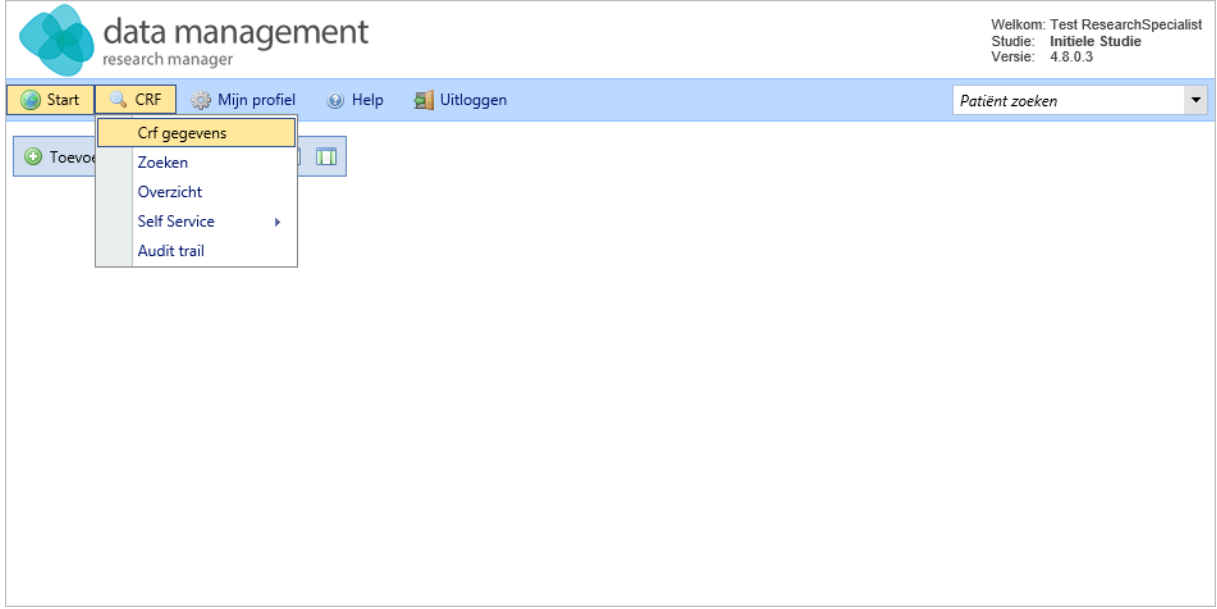

## Stap 3 – Patiënt toevoegen aan eigen ziekenhuis

Open uw ziekenhuis door op het 'plusje' voor de naam van het ziekenhuis te klikken. Klik vervolgens op *Patiënt toevoegen* om een nieuw dossier aan te maken. Bij het aanmaken van een patiëntendossier wordt er automatisch een leeg CRF toegevoegd aan het patiëntendossier.

#### Stap 4 – Patiënt opslaan en openen

U komt in het scherm *Patiënt details*. Het patiëntennummer wordt automatisch gegenereerd. Het veld notificatie mag leeg gelaten worden. Vul het emailadres van de patiënt en de inschrijfdatum in en klik op opslaan & openen\*.

\*Druk **niet** op Opslaan & nieuw, dan wordt er namelijk nog een patiënt toegevoegd.

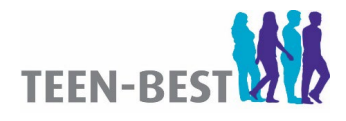

#### **NL63184.015.17 I TEEN-BEST I Handleiding Research Manager | Versie 1.0 | 04-02-2020**

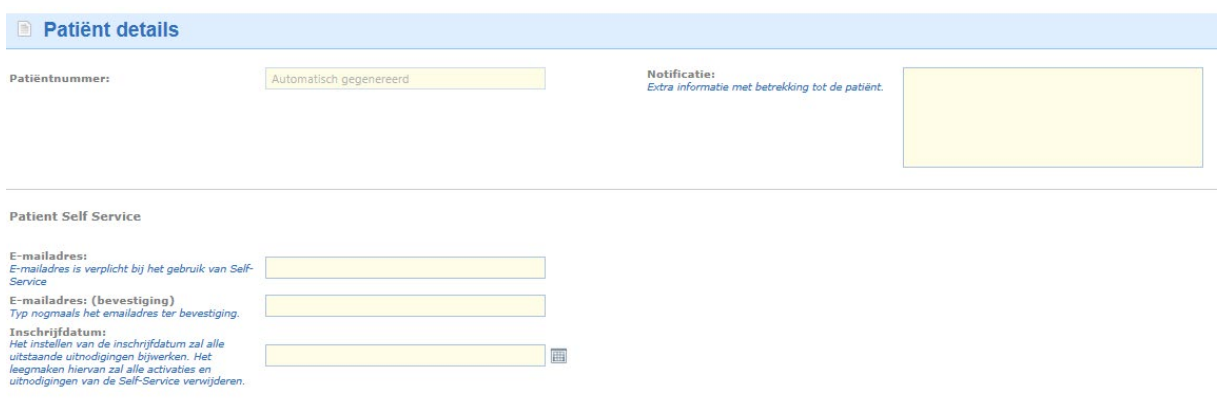

Opslaan & nieuw | Opslaan & openen

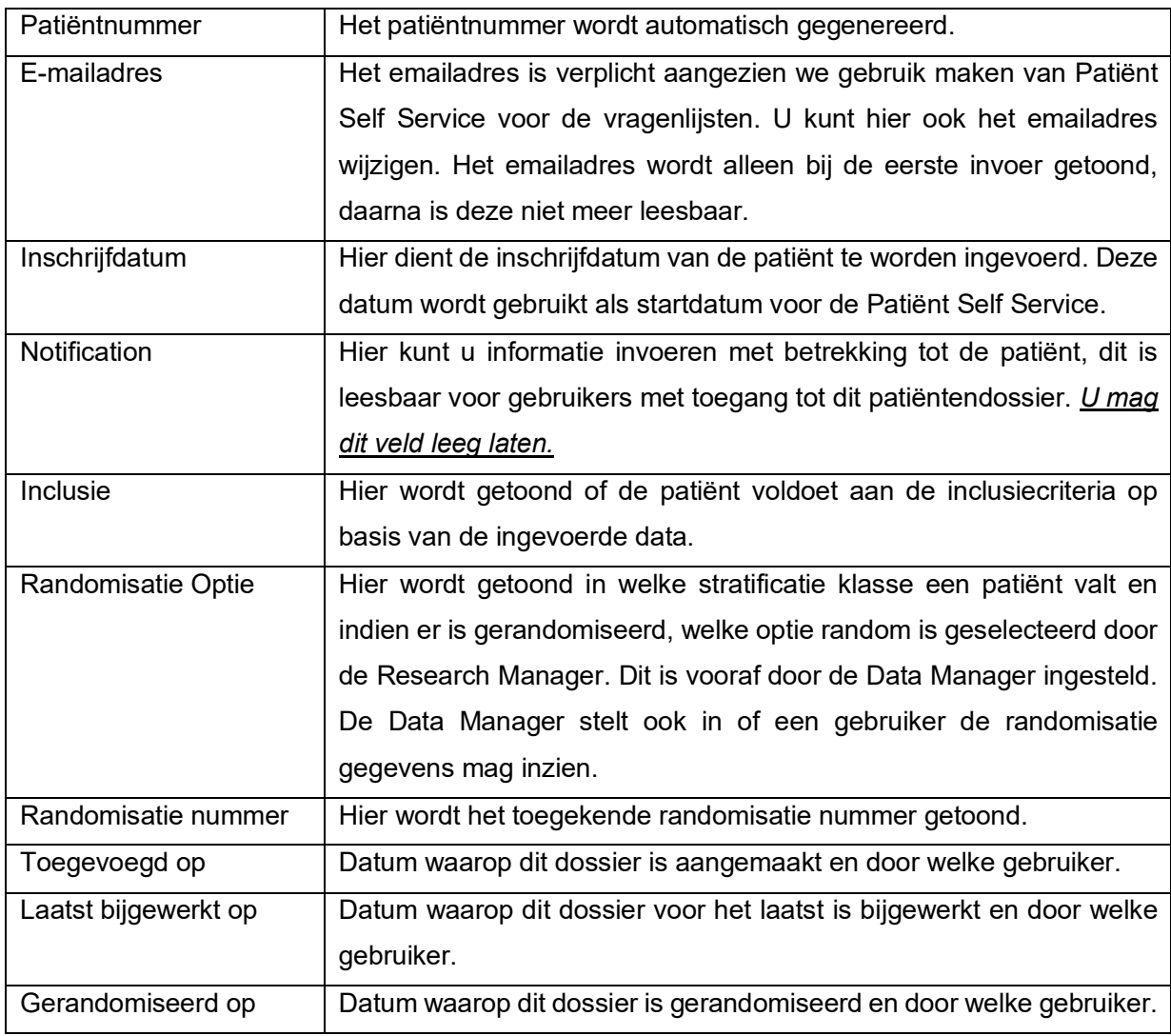

Als u op opslaan & openen heeft geklikt, dan zult u een waarschuwing zien: *de Patiënt zal worden geëxcludeerd*.

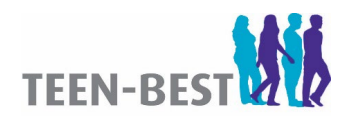

### Stap 5 – Onderzoeksdata Toevoegen

Klik op het plusje links van het patiëntennummer. U ziet nu alle hoofdstukken van het CRF. Klik het hoofdstuk open om alle onderliggende subhoofdstukken te zien.

Klik nu op een subhoofdstuk waarvan u de onderzoeksdata wilt gaan invoeren. U ziet nu de variabelen/ vragen uit het subhoofdstuk. U kunt nu de onderzoeksdata invoeren in de betreffende velden.

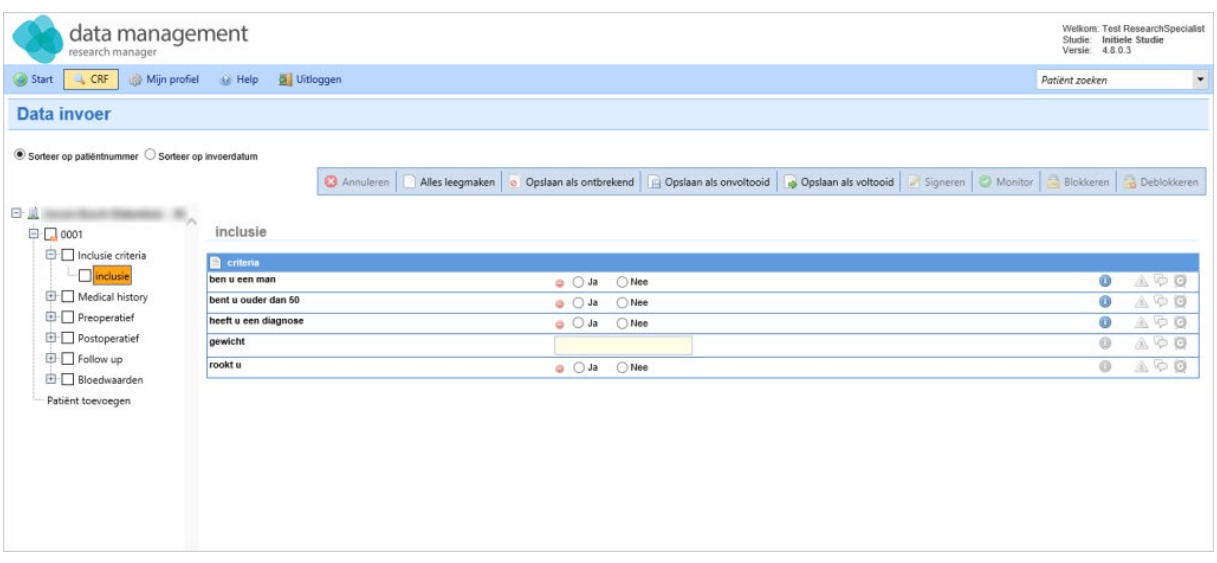

Wanneer u de onderzoeksgegevens heeft ingevuld, kunt u verschillende acties per subhoofdstuk uitvoeren om de onderzoeksdata op te slaan:

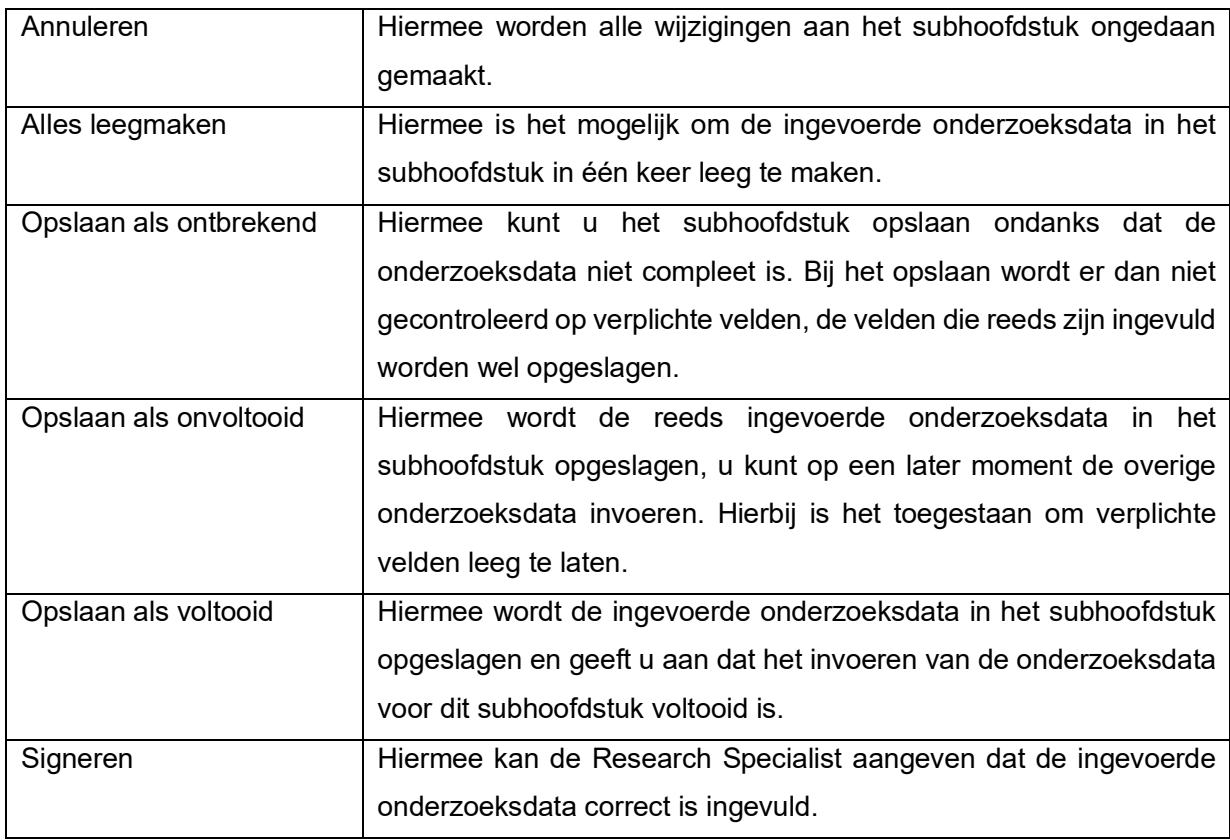

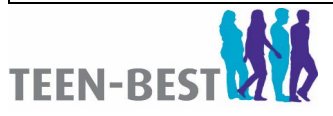

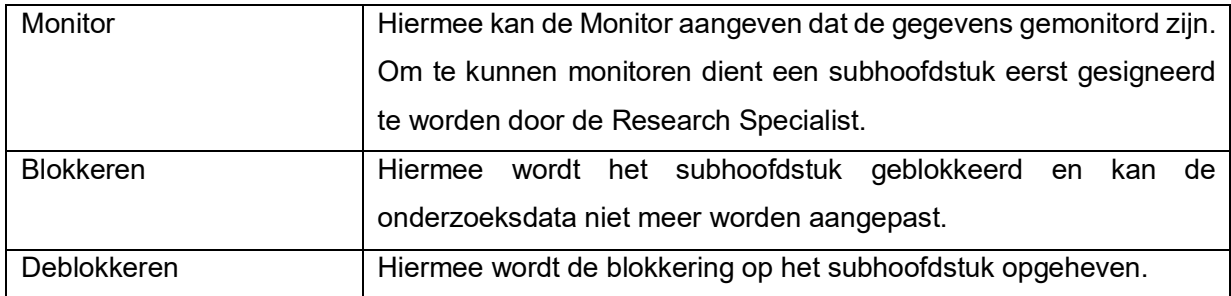

Klik op de betreffende actie. U kunt nu het volgende (sub)hoofdstuk selecteren of een nieuwe patiënt toevoegen.

### Stap 6 – Randomisatie gegevens

Om te kunnen randomiseren dient eerst te worden voldaan aan de inclusiecriteria en niet te worden voldaan aan de exclusiecriteria.

Open het CRF door op het plusje voor het patiëntennummer te klikken. Klik vervolgens op het plusje voor het hoofdstuk Screening. De subhoofdstukken van de Screening zijn nu zichtbaar: General information – Inclusioncriteria – Exclusioncriteria**.** 

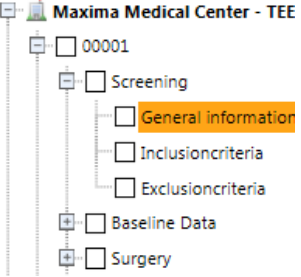

Vul deze subhoofdstukken in (zie stap 4). Na beantwoorden van de vragen bevestig met de knop Opslaan als voltooid. Als aan alle voorwaarden is voldaan kan het formulier opgeslagen worden met de knop: ondertekeningen, rechtsboven in beeld.

## Stap 7 – Randomiseren

Indien u de subhoofdstukken onder Screening heeft ingevoerd en vervolgens de *Patiënt Details* opent (door op het patiëntnummer te klikken), dan ziet u dat de waarschuwing over het excluderen van de patiënt is verdwenen.

Bij Inclusie staat nu het volgende: De patiënt zal worden geïncludeerd in de studie. Daarnaast is de Randomiseer knop geactiveerd (als is voldaan aan de inclusiecriteria en niet is voldaan aan een van de exclusiecriteria).

 $\rightarrow$  Druk op de knop randomiseer: de patiënt wordt nu gerandomiseerd\*. De uitslag komt in beeld. \*Belangrijk! - Gerandomiseerde patiënten kunnen niet meer verwijderd worden

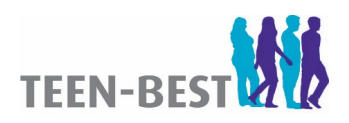